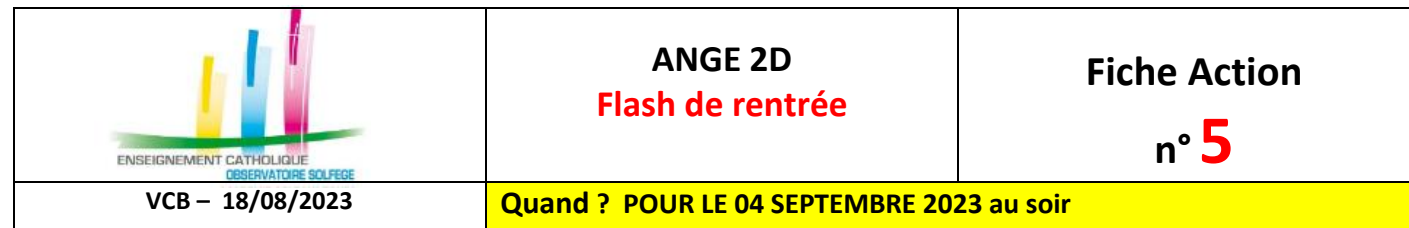

Accès à l'application via Gabriel : **[https://www.ec-gabriel.fr](https://www.ec-gabriel.fr/)** , ou via l'adresse : [https://www.ange2d.fr.](https://www.ange2d.fr/)

## **Le FLASH est à compléter et à valider pour chacun de vos établissements** (code RNE).

**Exceptions : Dans les cas ci-dessous, renseigner le FLASH sur ANGE dans le RNE « principal »**

- Les RNE de SEGPA (RNE « secondaire » sur STS) rattachés à un RNE « principal » de Collège généralement
- Les RNE de LP (RNE « secondaire » sur STS) rattachés à un RNE « principal » de LPO

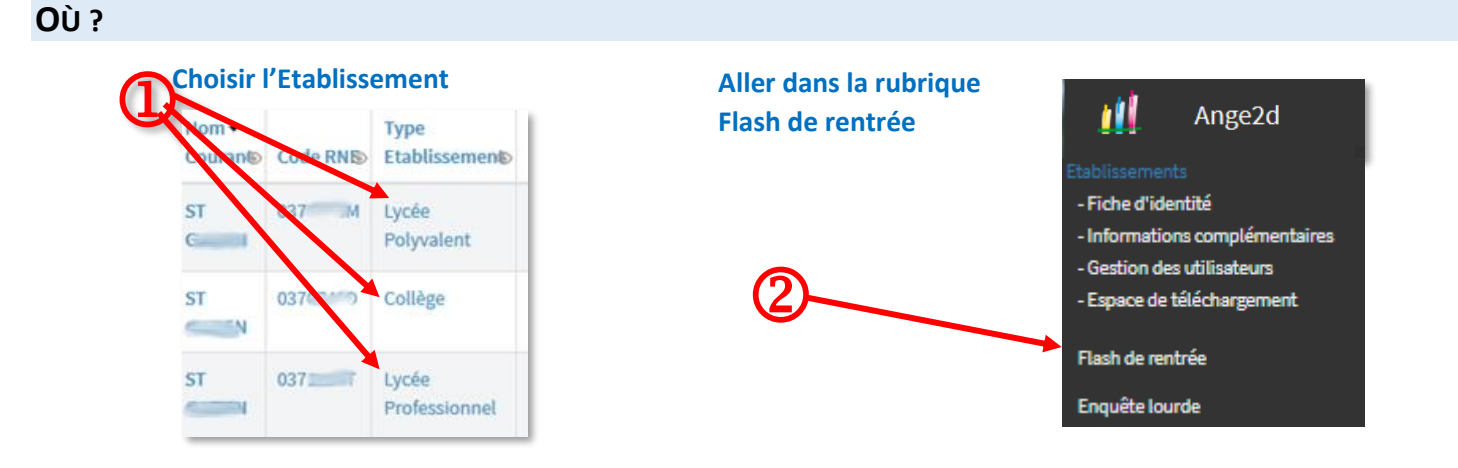

## **COMMENT RENSEIGNER ET VALIDER LE FLASH DE RENTREE ?**

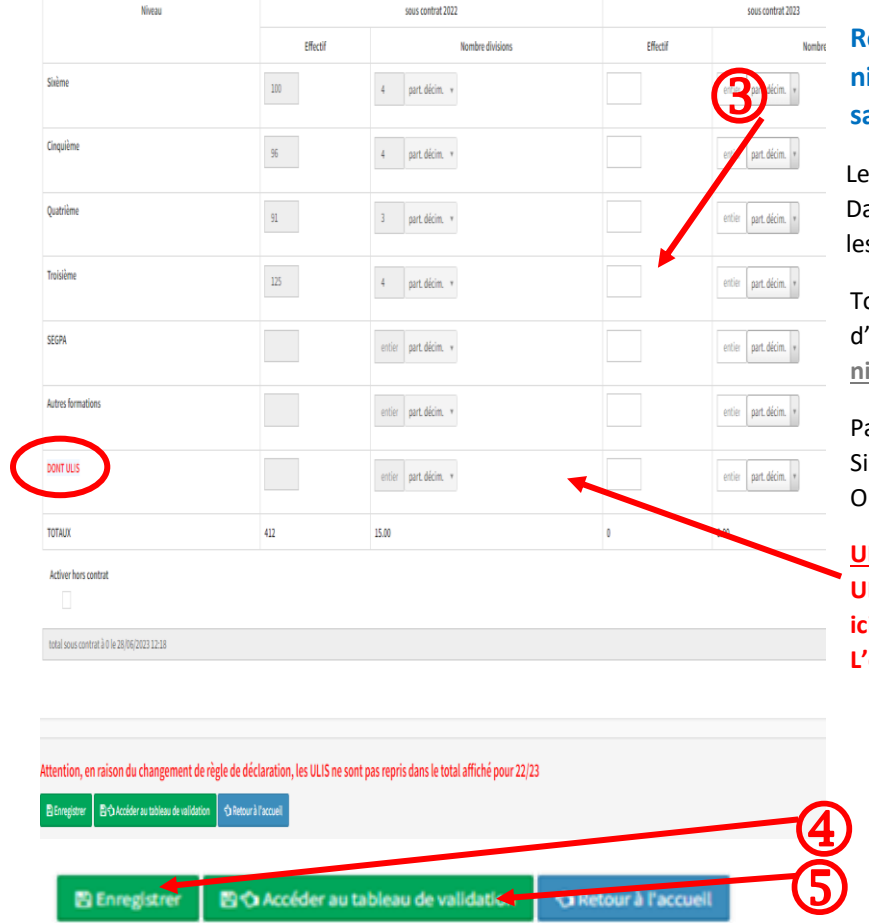

**Renseignez les effectifs et nombre de divisions par niveau d'enseignement en complétant les champs de saisie en blanc dans la colonne de l'année en cours .**

es niveaux proposés correspondent à l'établissement choisi. ans l'exemple ci-contre, l'établissement est un collège, seuls s niveaux « collège » sont proposés.

Toutefois, si vous souhaitez renseigner des effectifs pour des niveaux, cliquez sur le bouton **[Afficher tous les niveaux]** en haut à droite**.** 

ar défaut, seuls les effectifs sous contrat peuvent être saisis. vous avez des élèves hors contrat contactez votre bservateur académique.

**ULIS : Contrairement aux années précédentes, les élèves ULIS sont comptabilisés DANS LEUR NIVEAU. Vous indiquez ici le nombre total d'élèves ULIS (il s'agit d'un « DONT »). L'effectif N-1 est à 0 en raison du changement de règle.**

**Une fois la saisie terminée, vous pouvez : Enregistrer** sans valider (pour pouvoir y revenir) **Accéder au tableau de validation** pour **valider**

**Observateur SOLFEGE pour l'Académie d'Orléans-Tours : Chantal BORIE – 02.47.60.26.31 / caec-centre@orange.fr**